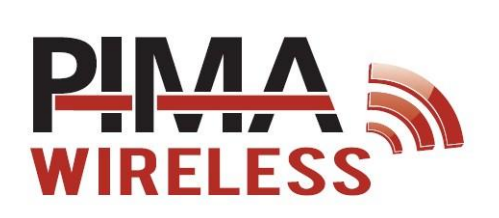

**AlarmView Sistema de Alarma contra Intrusión Guía Rápida**

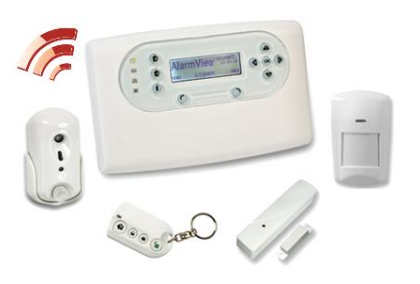

# **El Panel de Control**

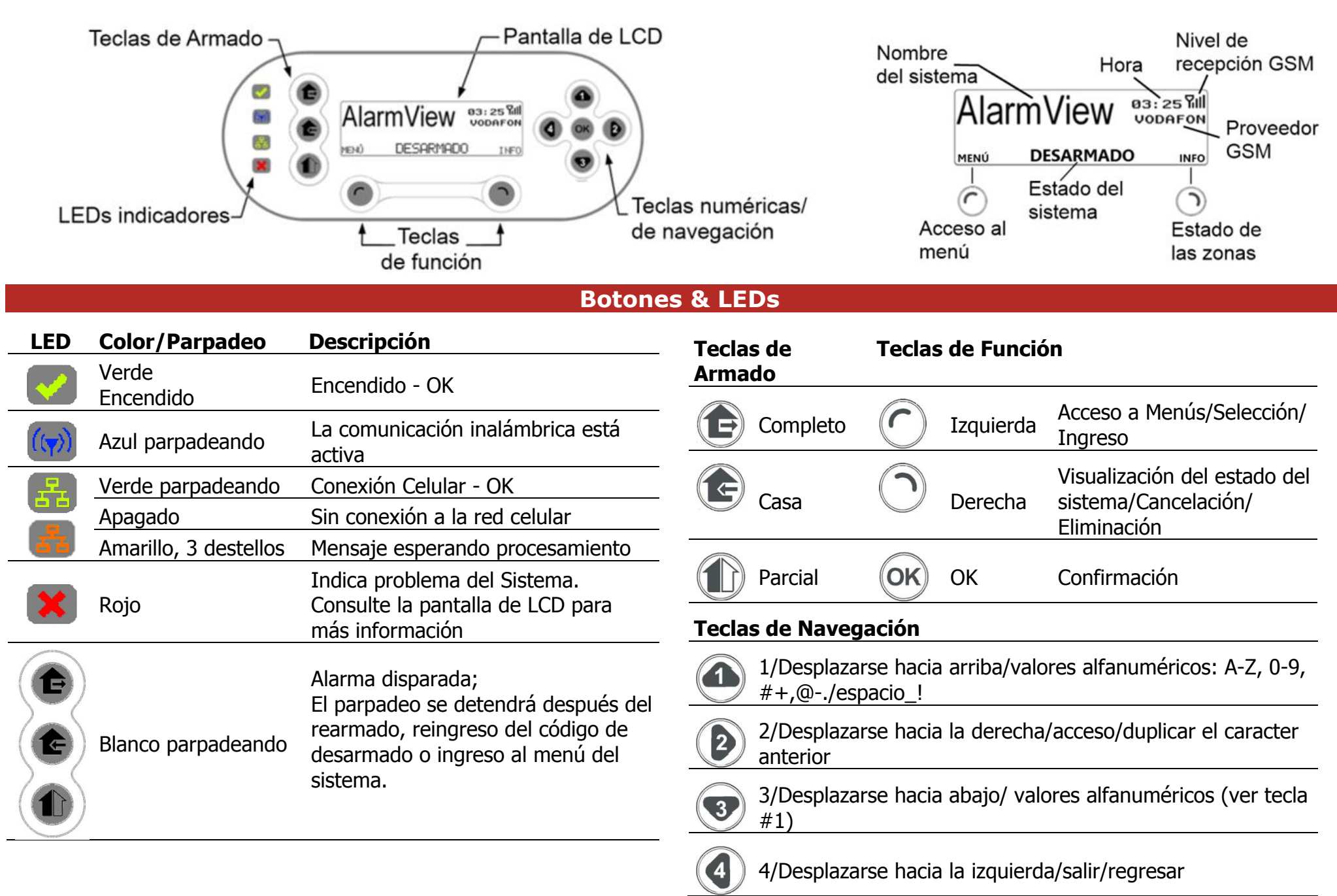

#### **Pantalla de Información & Descripción**

#### **Pantalla de INFORMACION de estado**

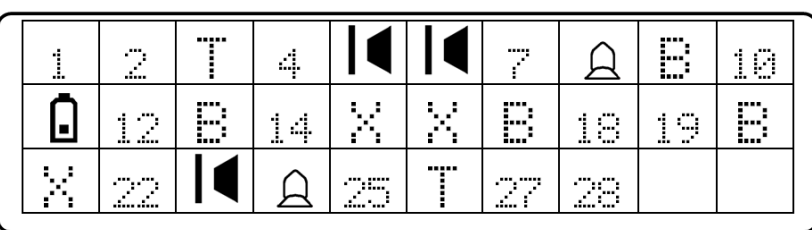

#### **Iconos en la pantalla & caracteres Indicadores de Sonido**

**Icono Descripción Icono Descripción**

**Pitidos/Sonido Emitido cuando**

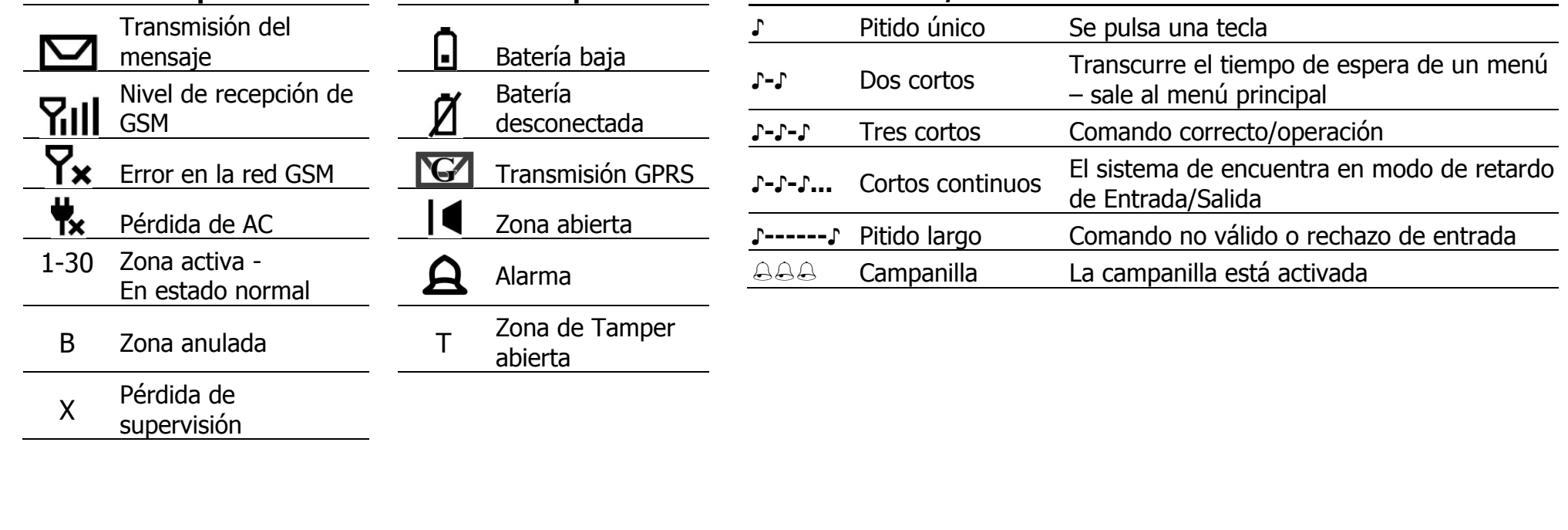

### **Las Pantallas del Menú**

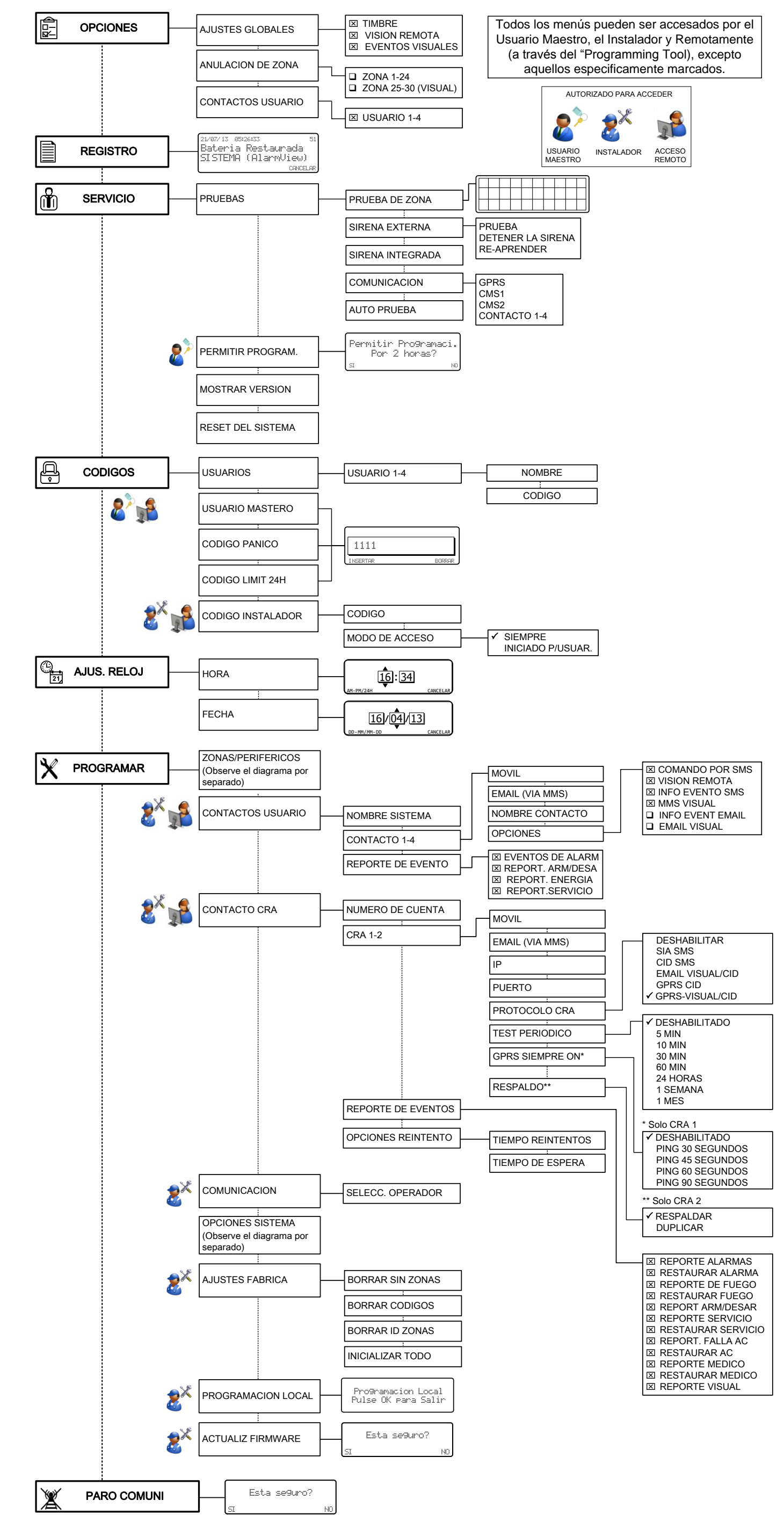

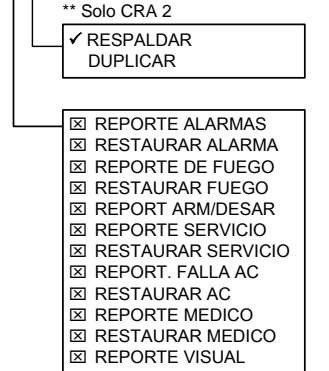

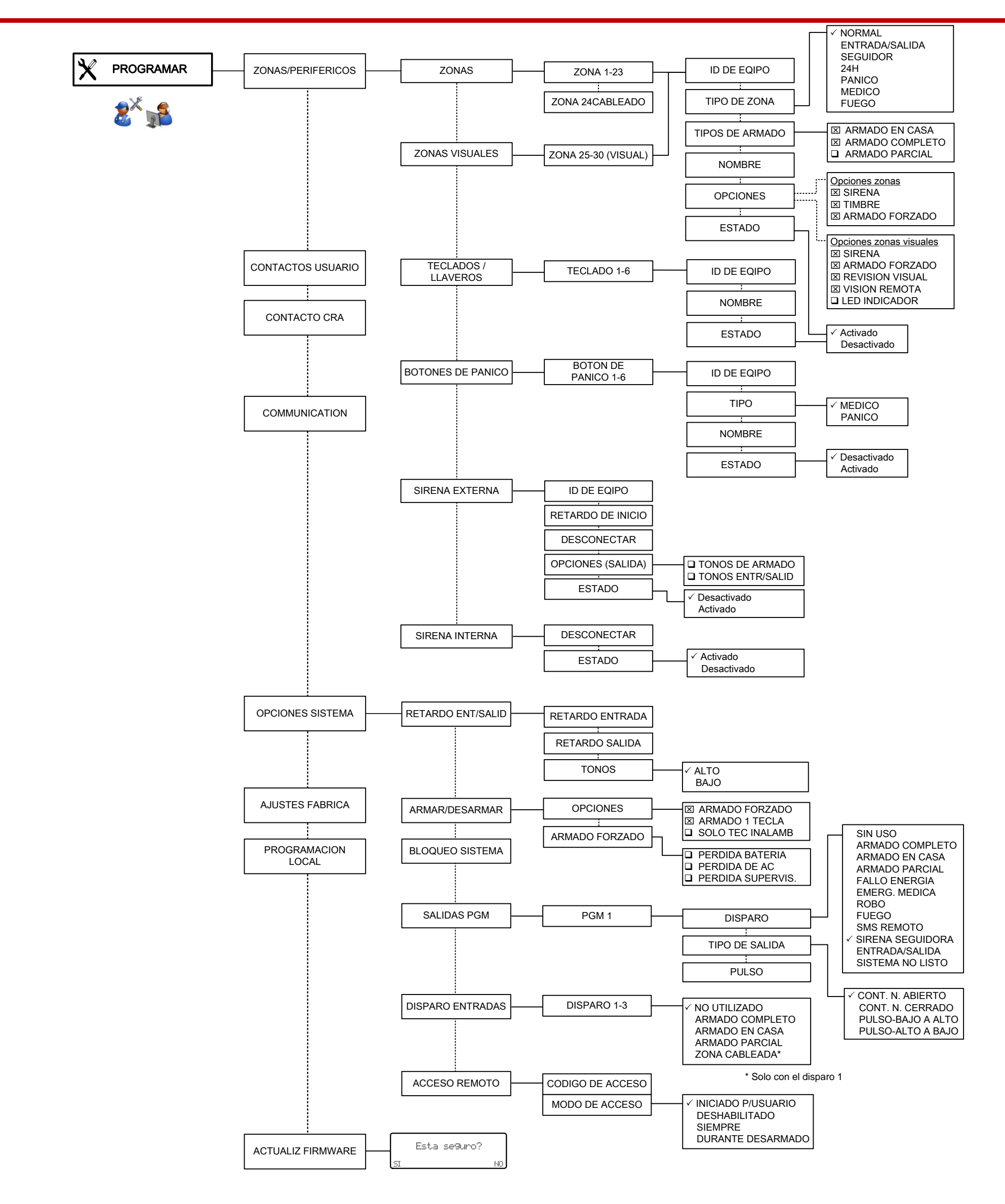

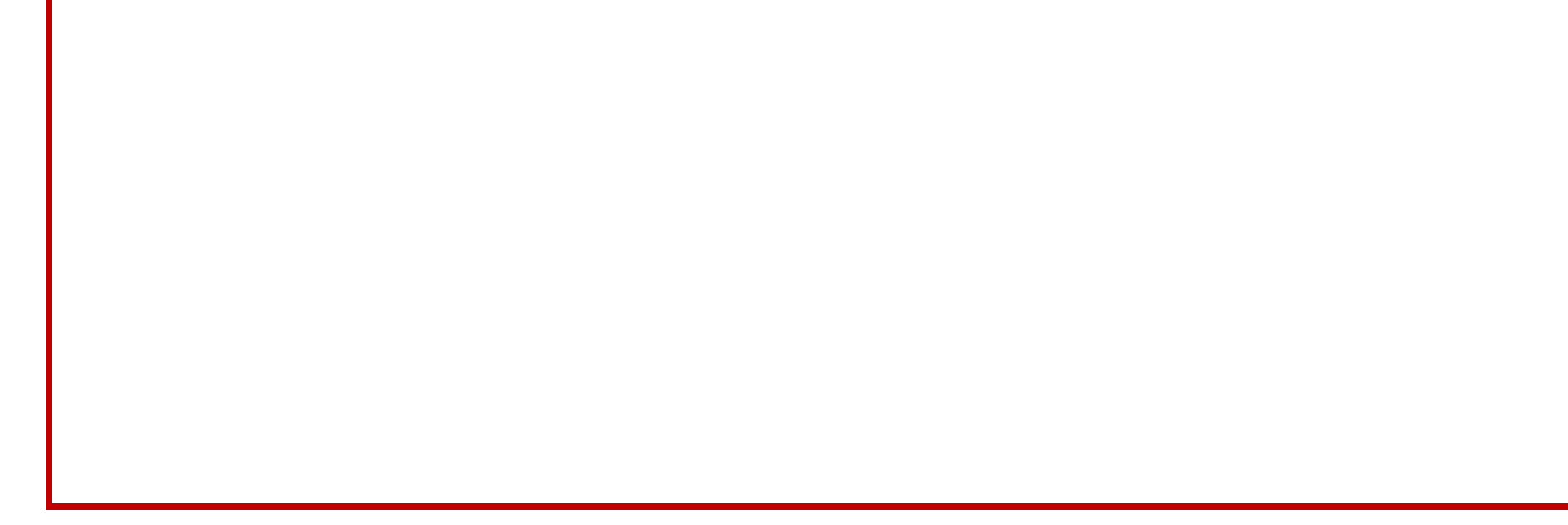

## **Verificación Visual & Preferencias para Visión Remota**

Para permitir al Usuario Maestro utilizar ambas características:

- 1. **Menús: Usuario Maestro/Instalador**: Opciones -> Ajustes Globales: Activar Eventos Visuales & Visión Remota.
- 2. **Menú Instalador**:
	- a) Programar -> Zona/Periféricos -> Zonas Visuales -> Zona 25-30 -> Zona X -> Opciones: Activar Visión Remota & Revisión Visual.
	- b) Programar -> Contactos Usuario-> Contacto 1-4 -> Opciones: Activar Visión Remota & MMS Visual.

Para permitir a la CRA/ECM recibir los reportes visuales:

**Menú Instalador**: Programar -> Contacto CRA -> Reporte de Eventos -> Reporte Visual

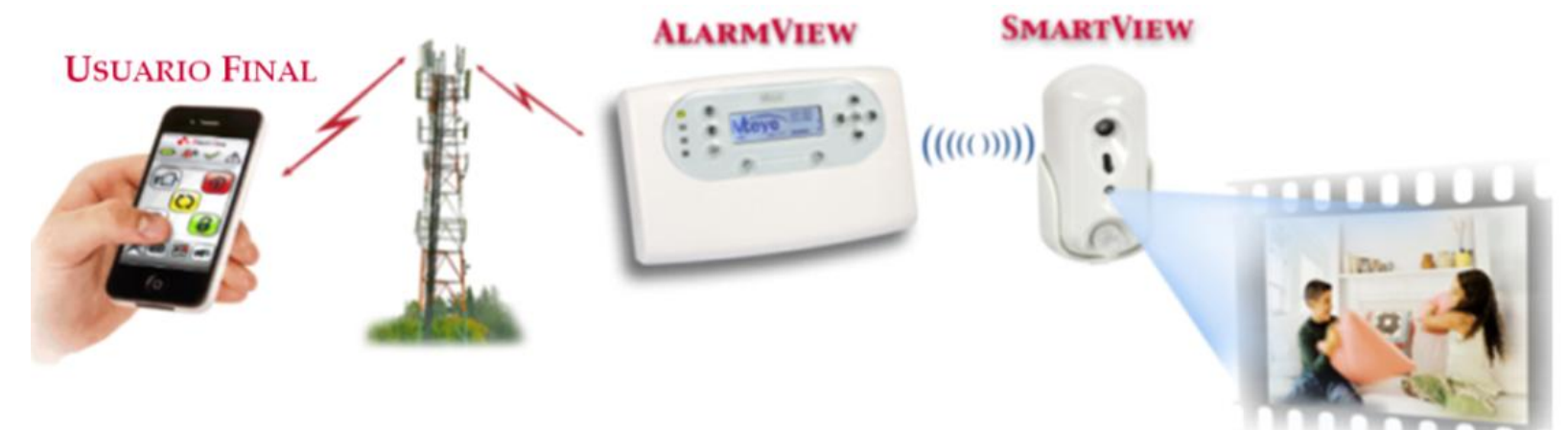

## **Opciones de Pruebas de Comunicación**

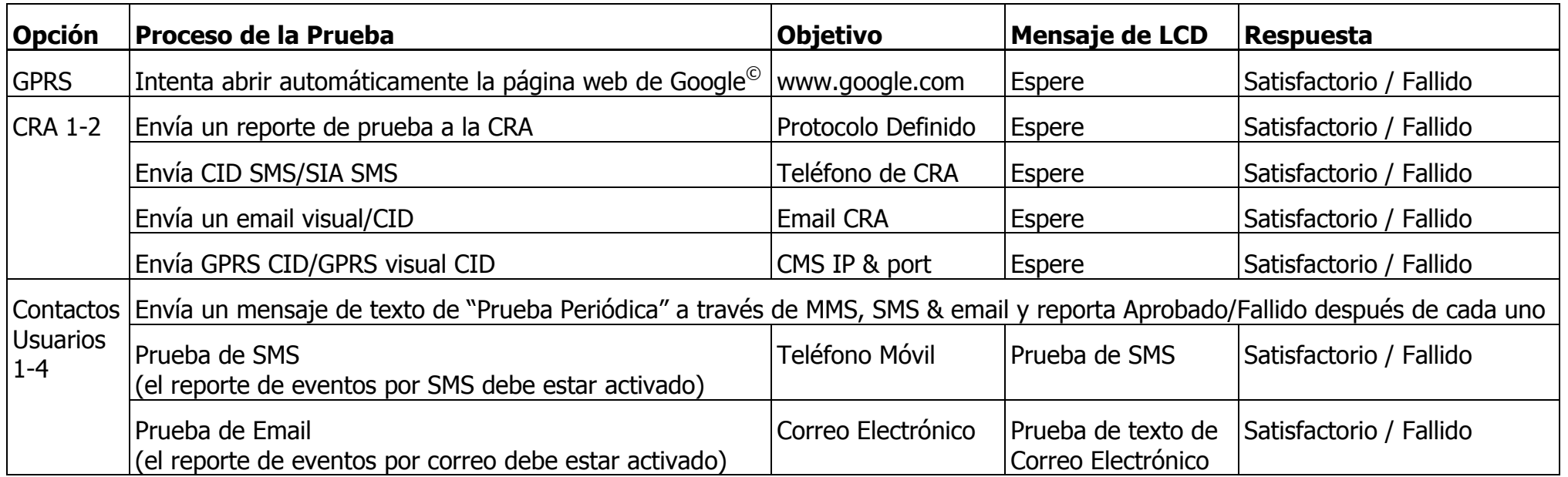

Note: Algunas fallas pueden resultar de errores de programación o falla de comunicación.

## **Comandos de SMS\***

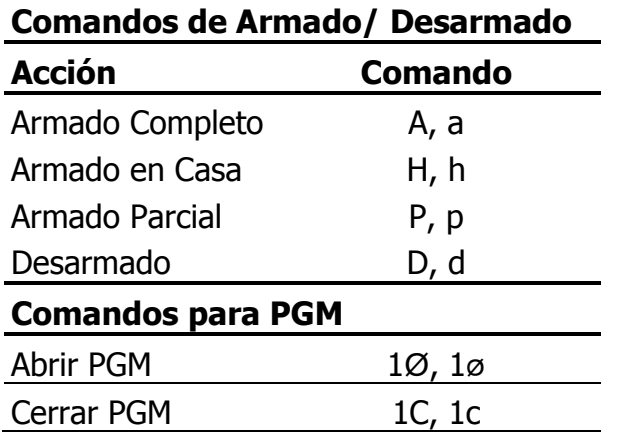

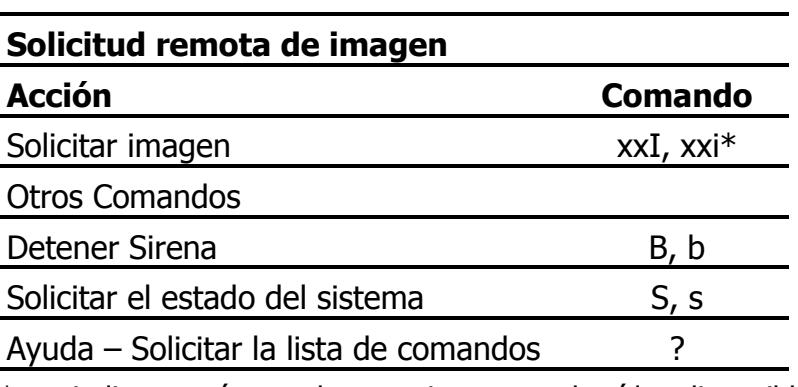

\* xx: indica un número de zona. Las zonas de vídeo disponibles son de la 25 a la 30.

Copyright 2013 by PIMA Electronic Systems Ltd. All rights reserved. E&OE PIMA Electronic Systems Ltd., 5 Hatzoref Street, Holon 5885633, Israel Tel: +972.3.6506414 Fax: +972.3.5500442

Email: [support-sp@pima-alarms.com](mailto:support-sp@pima-alarms.com) Web: [http://www.pima-alarms.com](http://www.pima-alarms.com/)

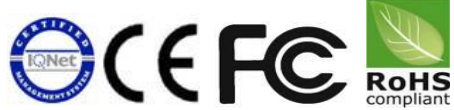

#### 4410380

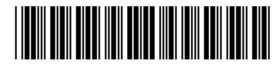

Ver. A, XX es (Octubre 2013)